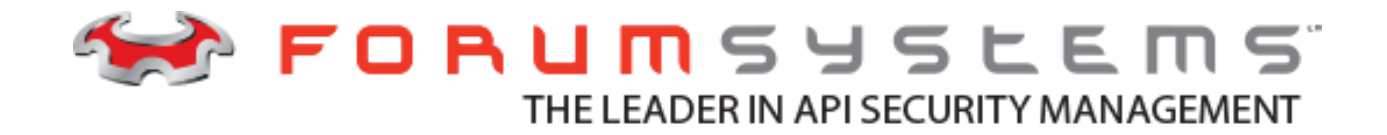

## **FORUM SYSTEMS LICENSE SERVER V1.0 USER GUIDE**

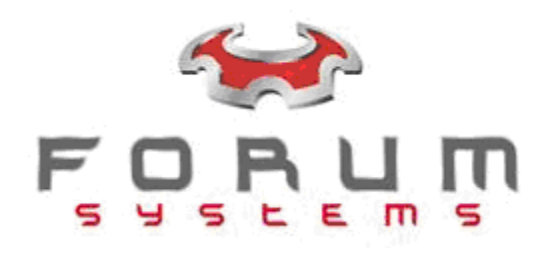

#### **Legal Marks**

No portion of this document may be reproduced or copied in any form, or by any means – graphic, electronic, or mechanical, including photocopying, taping, recording, or information retrieval system – without expressed permission from Forum Systems, Inc.

FORUMOS™ Firmware, Forum Systems XMLSec™ WebAdmin, Forum Systems XML Security Appliance™, Forum Sentry™, Forum Presidio™, Forum XWall™, Forum Sentry™ Web Services Gateway, Forum Presidio™ OpenPGP Gateway, Forum FIA Gateway™, Forum XWall Type-PCI™, Forum XWall® Web Services Firewall and Forum XRay™ are trademarks and registered trademarks of Forum Systems, Inc.

All other products are trademarks or registered trademarks of their respective companies.

Copyright © 2002-2019 Forum Systems, Inc. – All Rights Reserved.

Forum Systems License Server User Guide, published July 2019.

D-ASF-LS-00001

### **Table of Contents**

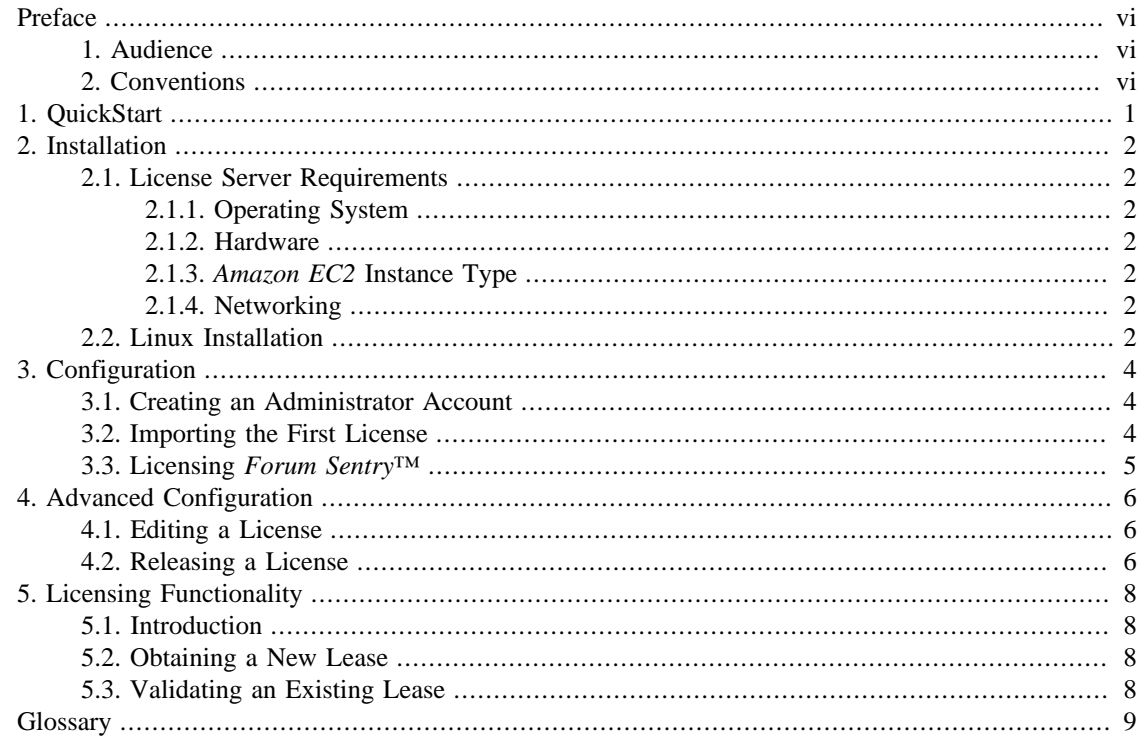

## **List of Figures**

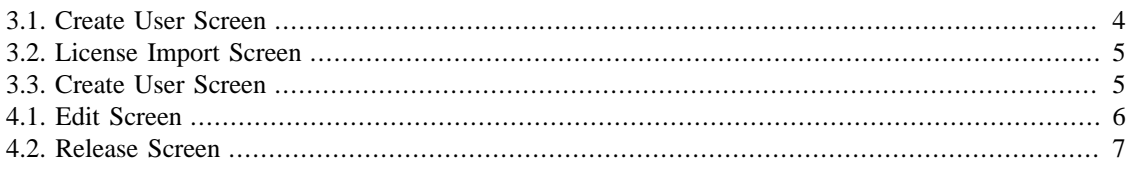

## **List of Examples**

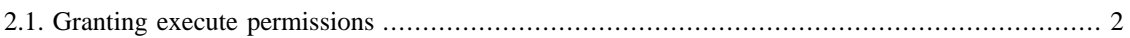

## <span id="page-5-0"></span>**Preface**

The License Server Guide provides a system for provisioning *[Forum Sentry™](#page-14-1)* devices. It is particularly well-suited for companies wanting to use a *[floating licensing](#page-14-3)* solution.

## <span id="page-5-1"></span>**1. Audience**

The user guide is for system administrators that will be provisioning *[Forum Sentry™](#page-14-1)* devices. Familiarity with *[Forum Sentry™](#page-14-1)* devices is useful, but it is not required.

## <span id="page-5-2"></span>**2. Conventions**

The following typographical conventions are used in this user guide:

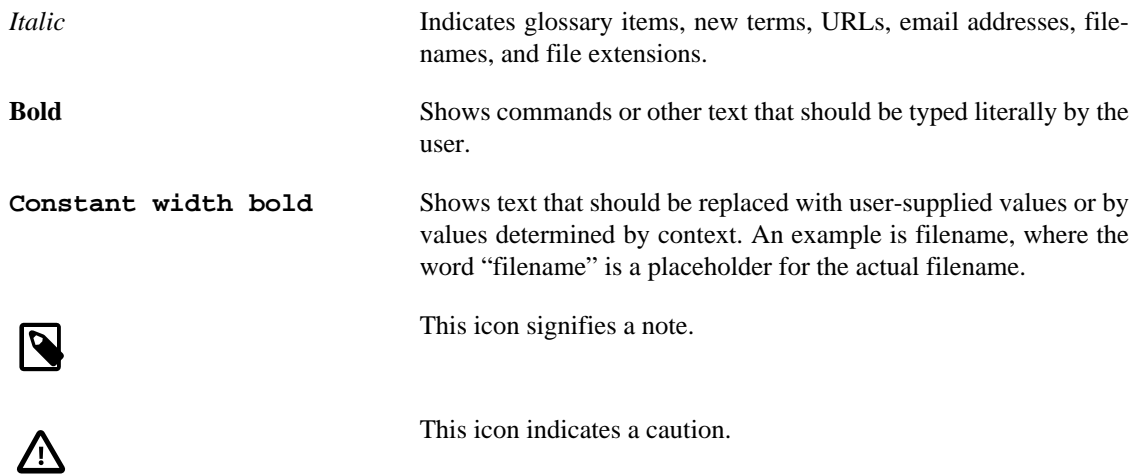

# <span id="page-6-0"></span>**Chapter 1. QuickStart**

This chapter is for experienced administrators that only want an overview to get the system up and running.

- 1. [Install the License Server.](#page-7-0)
- 2. [Create an administrator user for the License Server.](#page-9-1)

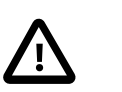

#### **Caution**

There is no way to recover or reset the password. Make sure to store the password safely.

- 3. Load a *[Forum Sentry™](#page-14-1)* [license into the License Server.](#page-9-2)
- 4. Configure the *[Forum Sentry™](#page-14-1)* [appliance to obtain the license from the License Server.](#page-10-0)

## <span id="page-7-0"></span>**Chapter 2. Installation**

### <span id="page-7-1"></span>**2.1. License Server Requirements**

### <span id="page-7-2"></span>**2.1.1. Operating System**

Minimum: Linux 64-bit

Recommended: *[CentOS](#page-14-4)* 7 (tested)

### <span id="page-7-3"></span>**2.1.2. Hardware**

Minimum: • 1 GHz CPU

- 10 GB Hard drive
- 1 GB Ram

Recommended: • 1 GHz CPU

- 
- 40 GB Hard drive
- 2 GB Ram

### <span id="page-7-4"></span>**2.1.3. [Amazon EC2](#page-14-0) Instance Type**

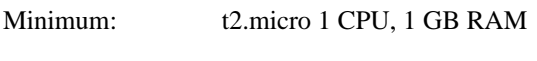

Recommended: t2.small 1 CPU, 2 GB RAM

### <span id="page-7-5"></span>**2.1.4. Networking**

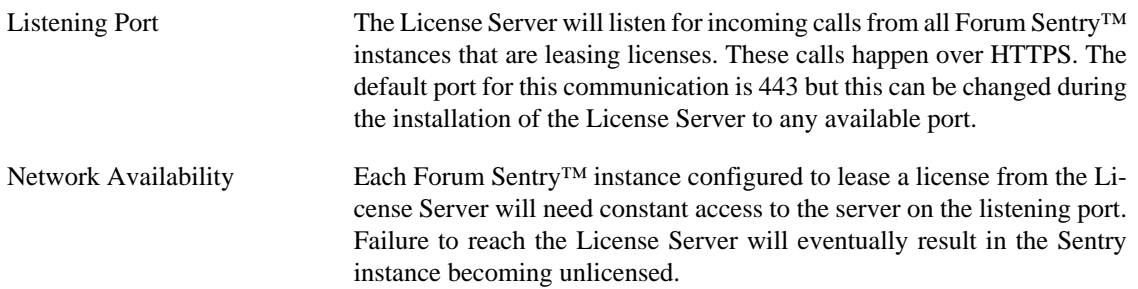

## <span id="page-7-6"></span>**2.2. Linux Installation**

Here are the steps to install the License Server in *[CentOS](#page-14-4)*

- 1. Download the installer for the your Operating System
- <span id="page-7-7"></span>2. Grant execute permissions to the binary by running the following command:

**chmod +x FS-LicenseServer-0.0.36.bin**

#### **Example 2.1. Granting execute permissions**

 [user@centos]# chmod +x FS-LicenseServer-0.0.36.bin [user@centos]# ls -l FS-LicenseServer-0.0.36.bin -rwxr-xr-x. 1 user user 154033823 Dec 12 08:55 FS-LicenseServer-0.0.36.bin

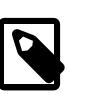

#### **Note**

The version for this binary is 0.0.36, the one you might be installing will not necessarily match the version displayed here.

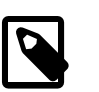

#### **Note**

After running **chmod**, an x should appear in the permissions. e.g. -rw**x**r

3. Run the installer with the command: **./FS-LicenseServer-0.0.36.bin** and follow the prompts.

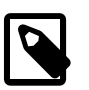

#### **Note**

The default port is 443, but it can be changed during the installation. When installing the License Server as non-root, only ports above 1024 are available.

4. To test the installation use a browser to access https://localhost if the License Server is installed on the same system.

If the License Server is installed on a separate system, access https://**<computer name>** instead.

# <span id="page-9-0"></span>**Chapter 3. Configuration**

### <span id="page-9-1"></span>**3.1. Creating an Administrator Account**

After checking that the installation was successful by accessing https://localhost or https://**<computer name>**, the Create User screen will be presented. Fill out the required sections.

#### <span id="page-9-3"></span>**Figure 3.1. Create User Screen**

#### **Create User**

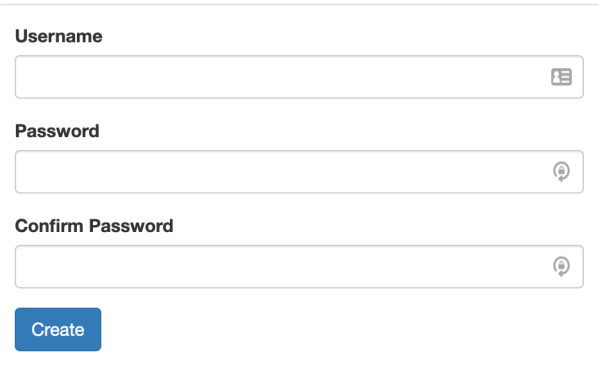

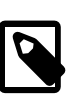

#### **Note**

The username can be up to 16 characters and the password can be up to 256.

### <span id="page-9-2"></span>**3.2. Importing the First License**

After creating the administrator account the License Server needs to be licensed. Click on the clipboard icon to copy the *[server identifier](#page-14-5)*. Email <licenses@forumsys.com> or contact Forum Systems Customer Service at (888) 811-0060 and provide the following information:

- Name
- Company Name
- Purchase Order
- Email Address
- *[Server Identifier](#page-14-5)*

Once the license file has been received click on the "Choose File" button, select the license file from your computer and click the "Import" button. Once the license has been imported the License Status screen will be presented.

#### <span id="page-10-1"></span>**Figure 3.2. License Import Screen**

**License Import** 

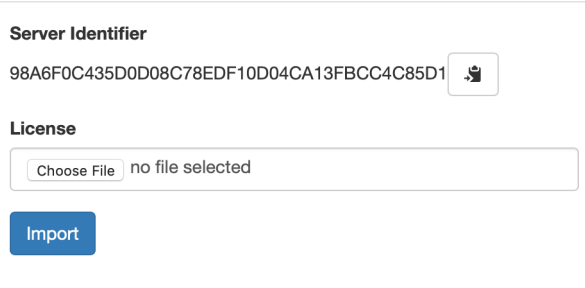

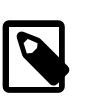

#### **Note**

If more than one license needs to be imported, click the "Import" button from the License Status Screen and repeat the procedure.

## <span id="page-10-0"></span>**3.3. Licensing [Forum Sentry](#page-14-1)***™*

Open a new browser window and go to the URL for the *[Forum Sentry™](#page-14-1)* Web Admin that you wish to license. If this is the first time you are licensing *[Forum Sentry™](#page-14-1)* select the *["Floating" Licensing](#page-14-3)* Model and enter the License Server IP address, select the License Type and click the "Save" button. This will issue a request to the License Server and lease a license.

<span id="page-10-2"></span>**Figure 3.3. Create User Screen**

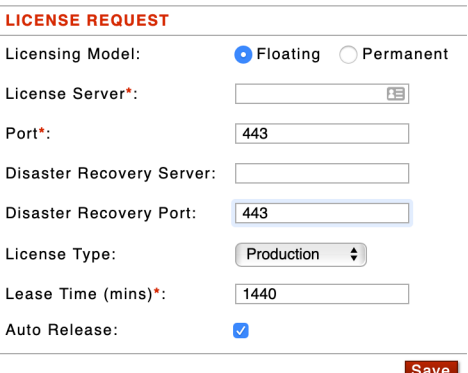

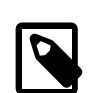

#### **Note**

If you want to see the license information use the left menu and go to System->Settings->License from the *[Forum Sentry™](#page-14-1)* Web Admin.

After licensing *[Forum Sentry™](#page-14-1)* the License Status screen will display the leased license in the table with the blue banner.

# <span id="page-11-0"></span>**Chapter 4. Advanced Configuration**

### <span id="page-11-1"></span>**4.1. Editing a License**

The edit icon on the License Status Screen allows the administrator to configure the maximum duration that a license can be leased for and can restrict access to a particular network. To change the duration click on the edit icon and, in the modal window, use the up and down arrows to adjust it. To restrict access click the "Restrict Access" checkbox, enter the IP or IP ranges of the network(s) that you want to allow or deny access to. Then, choose "Allow" or "Deny". Then click the "Save" button to store the configuration change(s).

#### <span id="page-11-3"></span>**Figure 4.1. Edit Screen**

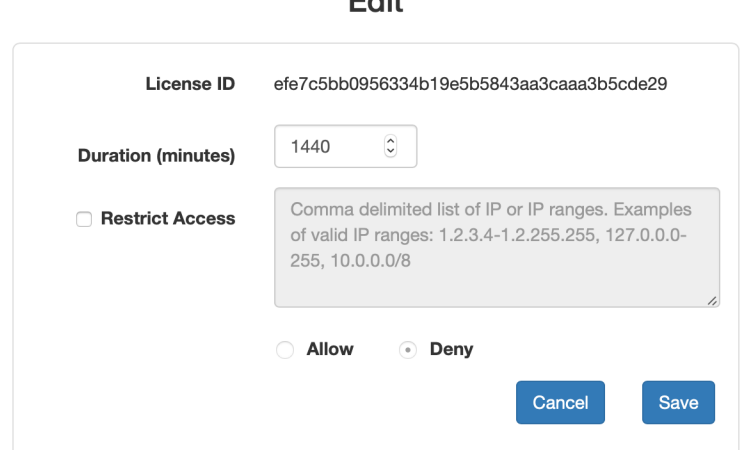

 $m_{\rm eff}$ 

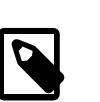

#### **Note**

The maximum lease duration is 1440 minutes (1 day).

### <span id="page-11-2"></span>**4.2. Releasing a License**

The option to release a license is used in the rare occasion when a *[Forum Sentry™](#page-14-1)* device malfunctions and the administrator cannot wait for the lease to expire. In this circumstance, email <support@forumsys.com> or contact Forum Systems Customer Service at (888) 811-0060.

### <span id="page-12-0"></span>**Figure 4.2. Release Screen**

#### **License Release**

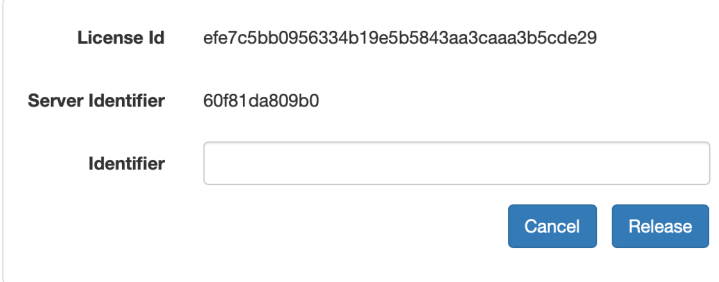

# <span id="page-13-0"></span>**Chapter 5. Licensing Functionality**

## <span id="page-13-1"></span>**5.1. Introduction**

A license is leased from the License Server during the initialization of *[Forum Sentry™](#page-14-1)*. *[Forum Sentry™](#page-14-1)* will return the lease to the License Server when it shuts down if auto release is enabled. In this case, during bootup, *[Forum Sentry™](#page-14-1)* will reach out to the License Server to lease a new license.

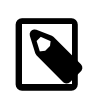

#### **Note**

Forum Systems recommends leaving auto release enabled. When auto release is disabled a lease runs the risk of remaining in use after a shut down, and is unable to be used by any other *[Forum Sentry™](#page-14-1)*.

When *[Forum Sentry™](#page-14-1)* is using a License Server it will get a new lease or validate the existing lease every 5 minutes.

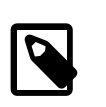

#### **Note**

The License Server keeps a log file, leases.log, to keep track of each lease that is checked in or checked out. The format of the log is as follows: the date, timestamp, license id, computer name, server id and whether the license was leased or returned. The log file is found in the installation directory.

### <span id="page-13-2"></span>**5.2. Obtaining a New Lease**

*[Forum Sentry™](#page-14-1)* needs to contact the License Server to obtain a new license. The *[Disaster Recovery License](#page-14-6) [Server](#page-14-6)* is never contacted for obtaining a new license.

## <span id="page-13-3"></span>**5.3. Validating an Existing Lease**

Validating an existing lease is comprised of the following 3 functions:

- 1. If the lease is from the *[Disaster Recovery License Server](#page-14-6)*, *[Forum Sentry™](#page-14-1)* will attempt to contact the main License Server and lease a new license. If the main License Server can be reached, it will return the license to the *[Disaster Recovery License Server](#page-14-6)* and use the new license from the main License Server.
- 2. If the lease is expired, *[Forum Sentry™](#page-14-1)* will remove the existing license and will attempt to lease a new license. Failure to do so will result in the License Server becoming unlicensed.
- 3. If the current lease has 5 minutes or less left, then *[Forum Sentry™](#page-14-1)* will attempt to renew the current lease by contacting the License Server and if that fails it contacts the *[Disaster Recovery License Server](#page-14-6)*, if configured. If a lease cannot be renewed from either License Server, the system will remain available for the remainder of the lease.

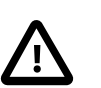

#### **Caution**

The license from the *[Disaster Recovery License Server](#page-14-6)* is only valid for 3 days. After 3 days, the *[Forum Sentry™](#page-14-1)* device will become unlicensed.

# <span id="page-14-2"></span>**Glossary**

<span id="page-14-6"></span><span id="page-14-5"></span><span id="page-14-4"></span><span id="page-14-3"></span><span id="page-14-1"></span><span id="page-14-0"></span>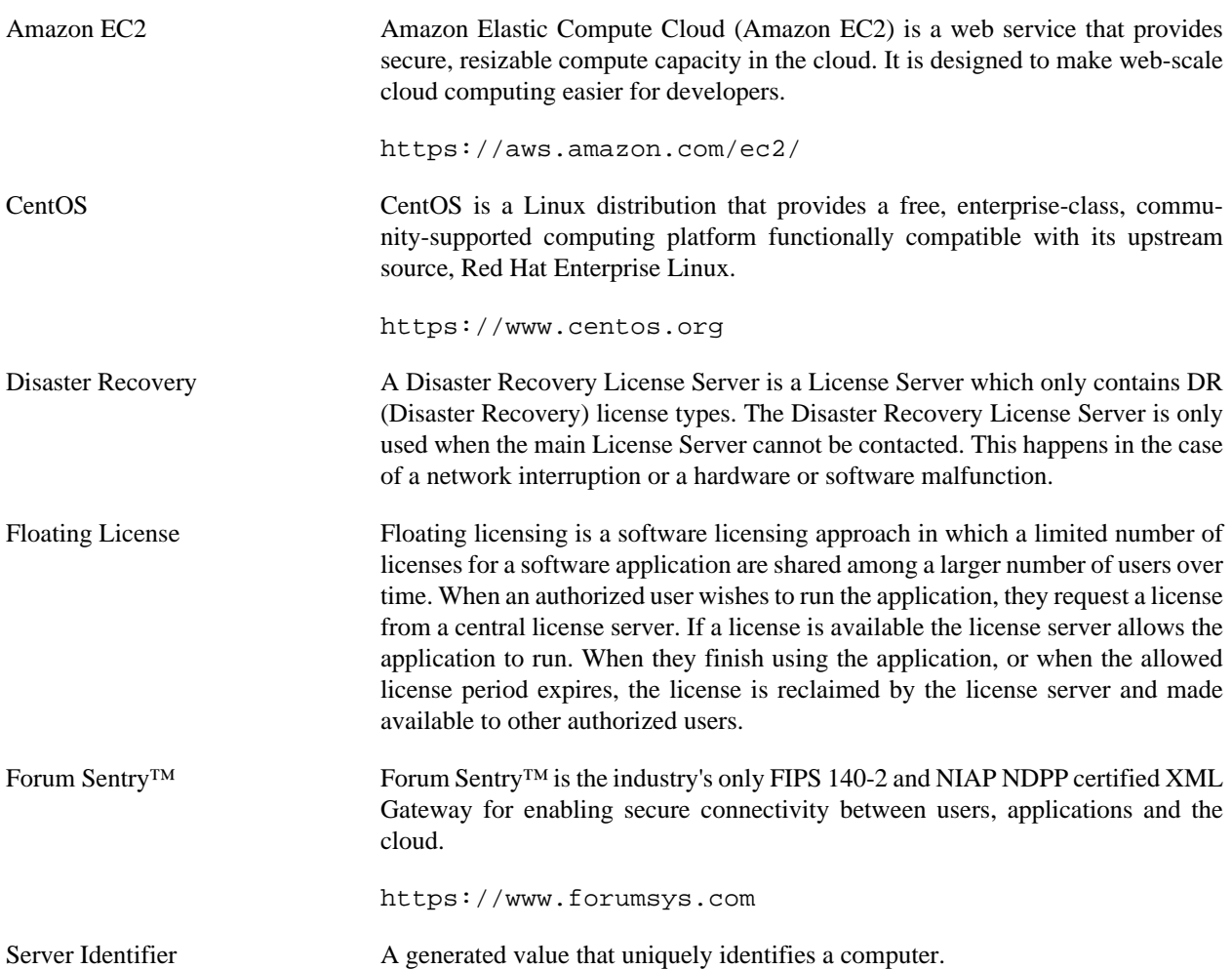